# **©CHIPKIN**

# **Mircom Pro2000 Serial Driver** FS-8705-17

**Chipkin - Enabling Integration** 

[salesgroup1@chipkin.com](mailto:salesgroup1@chipkin.com)

Tel: +1 866 383 1657 © 2021 CHIPKIN AUTOMATION SYSTEMS

Driver Version: 1.00a Document Revision: 1

## **TABLE OF CONTENTS**

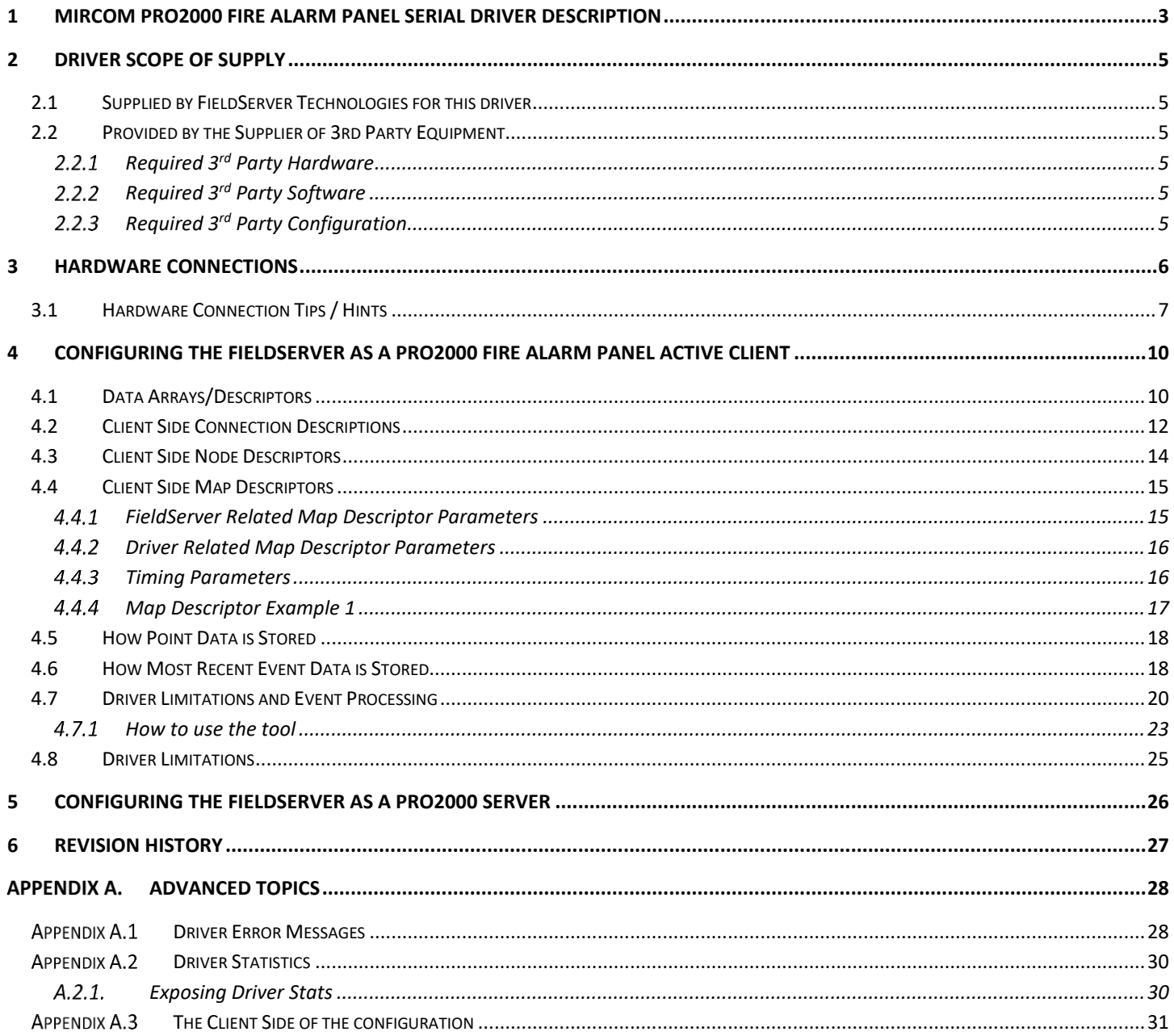

## <span id="page-2-0"></span>**1 Mircom PRO2000 Fire Alarm Panel Serial Driver Description**

The driver provides an interface to monitor a Mircom Pro2000 Fire Alarm Panel. It is able to read status data from the panel – when combined with another protocol driver this data can be served using another protocol such as BACnet, Lonworks, Johnson Controls N2, Rockwell, XML etc. A block diagram showing potential connectivity is provided below.

To avoid manual configuration the driver is provided with a utility that is used to aid in the creation of the FieldServer configuration. This utility reads the PRO2000 Modbus CSV and uses this to make BACnet objects, for each device connected to the system. One set of objects for each device is created – reporting the alarm, trouble and other status info of the device. The Modbus CSV file is created when the panel is configured and is provided by the engineer who configures the fire alarm panel.

This is an active client driver – it sends commands and polls and the panel responds with data.

The driver supports a small subset of the command/query functions and assumes the devices have been configured correctly and appropriately to achieve the control required.

The driver can only be used as a client. Minimal server functionality is provided only to support our ongoing quality assurance program by facilitating automated testing of the driver. It is not documented or supported.

#### **Synchronization**

No special steps are required for synchronization. On startup the driver will looked for new flagged events, thereafter it will read the status of every device thus providing an automatic synch.

#### **Driver Functionality**

The driver continuously polls the panel reading a set of change flags. These flags are set by the panel when a device's status changes. Actually each flag may represent more than one device. The Pro200 refers to these groups of devices as blocks. When a change flag is seen, the driver reads the set of data associated with the device that the change flag represents. This can range from 1 to 100 devices. The quantity (block size) is determined by the panel configuration engineer. When data associated with a change flag is read, the panel unsets the flag.

If more than one change flag is set this is how the driver operates. It reads, the data associated with the  $1<sup>st</sup>$  one set. In the next cycle, when it reads the change flags again, it will look for a change flag for a higher block number and then read that block's data. It only returns to look at the start of the change flags again when all the change flags have been processed.

If no change flags are set, the driver will read the data for each device by reading the blocks of data associated with each flag. In this mode, with no change flags set, the driver sequences through each block in turn and starts at the beginning again.

Each device has 16 bits allocated to it. These bits report the status of the device. They are documented in this manual but you should check with the manufacturer's documentation in case there have been changes. This data can be mapped onto any other FieldServer protocol such as BACnet or Modbus/TCP.

#### **Configuration Tool**

CAS has developed a configuration tool to assist in the automation of the production of the configuration file. To obtain a copy of the tool send an email to [support@chipkin.com](mailto:support@chipkin.com) and ask for the 'Mircom Pro2000 configuration tool'.

Use of this tool eliminates the need to create the 16 potential objects for each device, eliminates the need to retype the device labels etc. .. ie use it for productivity and accuracy.

The tool uses the data in the Modbus file to produce a portion of a FieldServer configuration. This is then added to the base configuration file and the result is a complete configuration to map the panel data onto BACnet/IP objects.

#### **Max Nodes Supported**

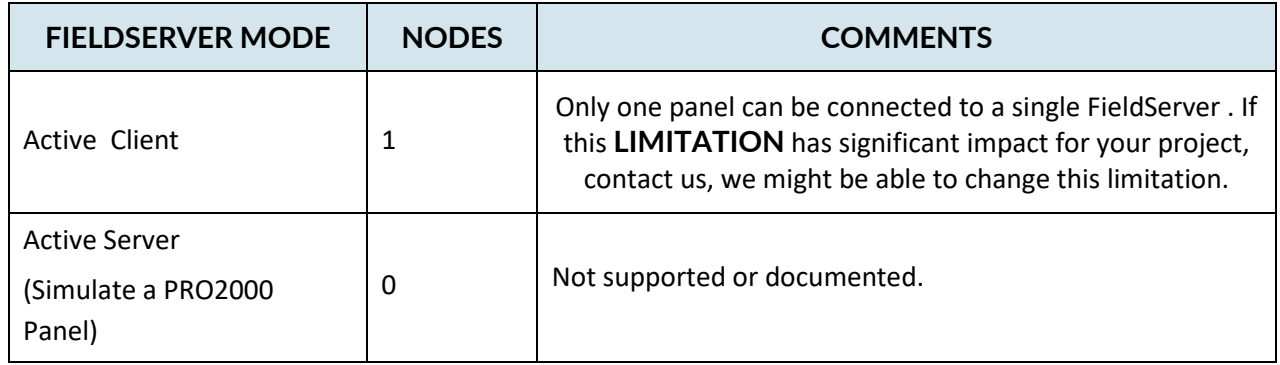

## <span id="page-4-0"></span>**2 Driver Scope of Supply**

## <span id="page-4-1"></span>**2.1 Supplied by FieldServer Technologies for this driver**

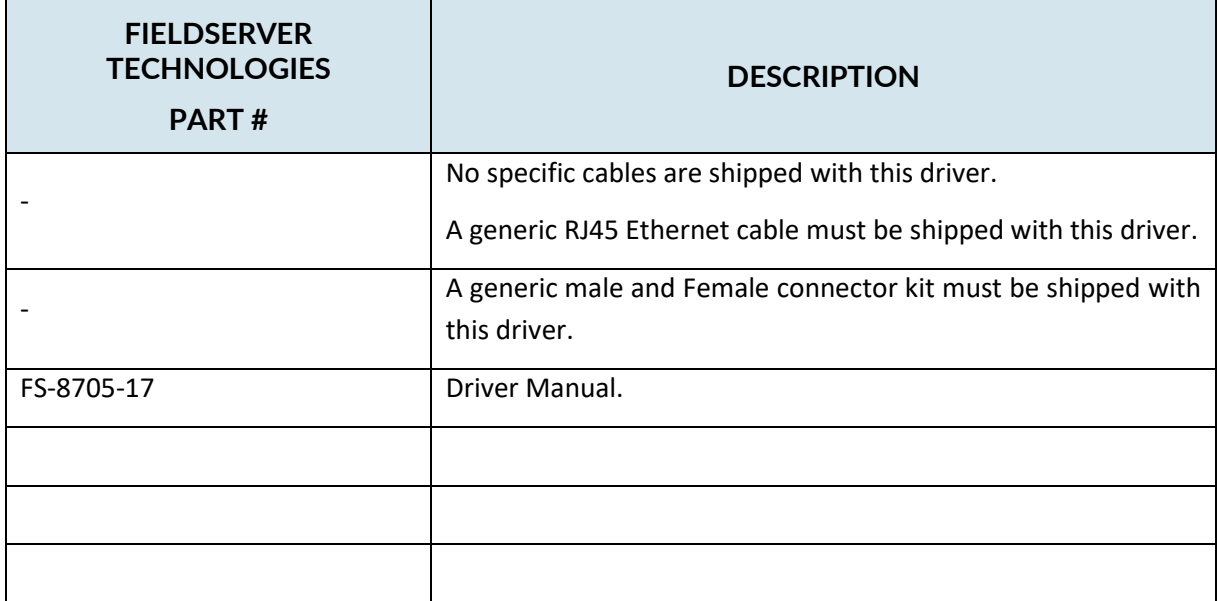

## <span id="page-4-2"></span>**2.2 Provided by the Supplier of 3rd Party Equipment**

## <span id="page-4-3"></span>**Required 3rd Party Hardware**

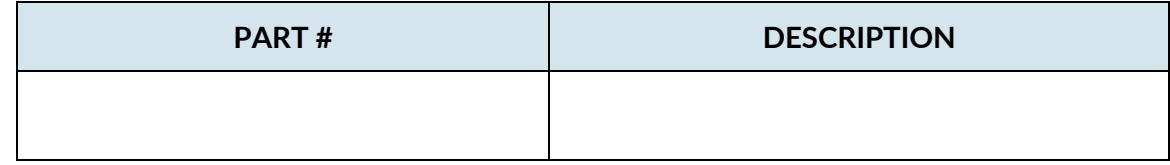

## <span id="page-4-4"></span>**Required 3rd Party Software**

## <span id="page-4-5"></span>**Required 3rd Party Configuration**

None known.

## <span id="page-5-0"></span>**3 Hardware Connections**

Multiple upstream protocols and connection supported. See list of FieldServer Drivers.

#### **Monitor and Control Mircom PRO2000 FIre Panels using BACnet, Lonworks or a PLC system**

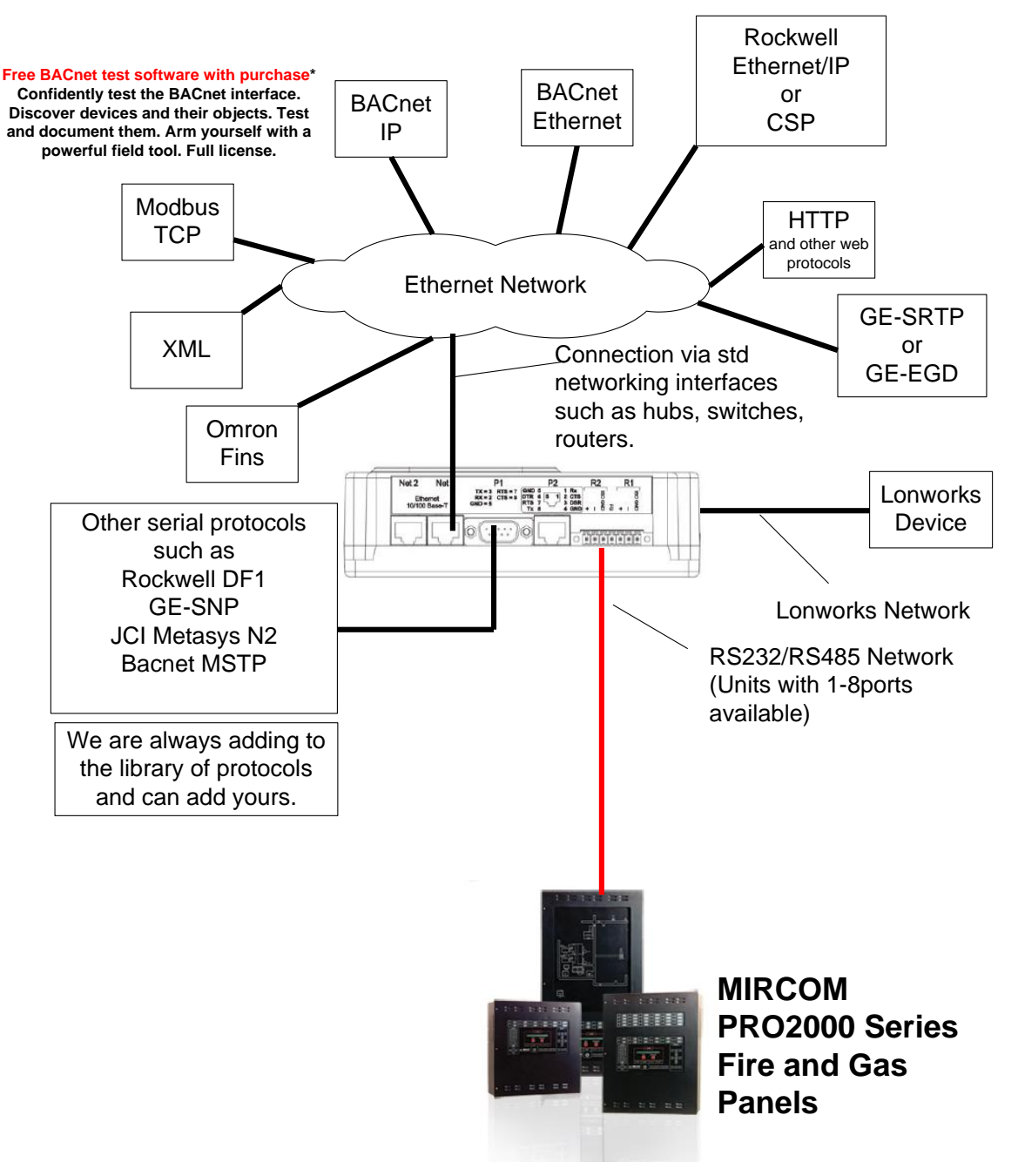

## <span id="page-6-0"></span>**3.1 Hardware Connection Tips / Hints**

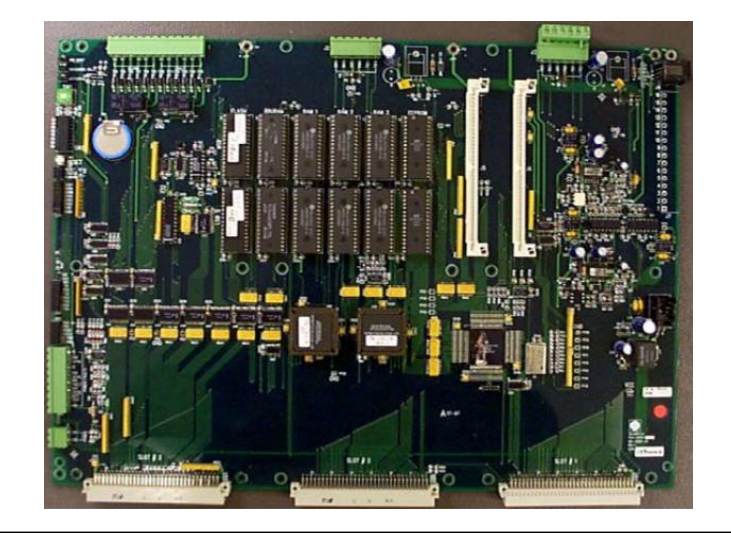

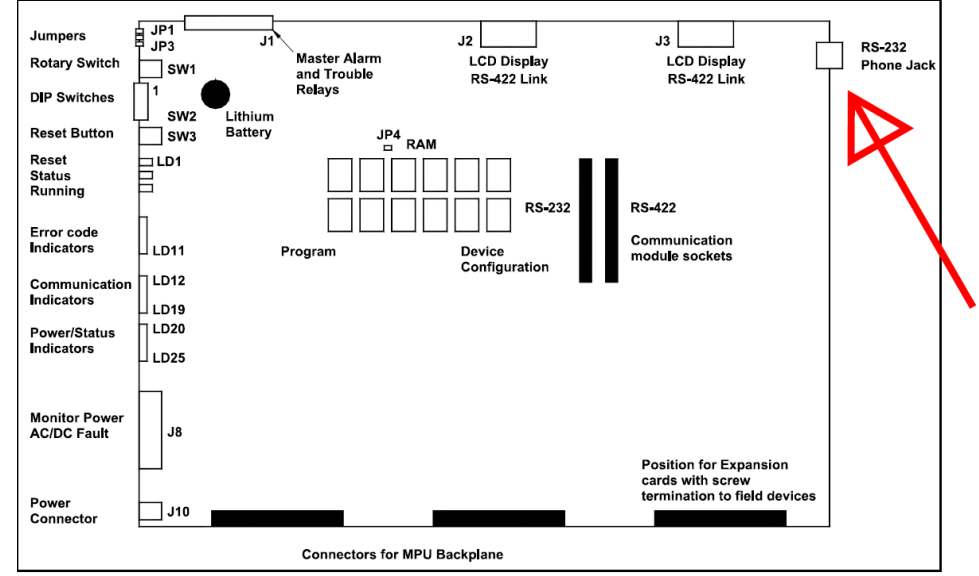

Jack J4 Pinout

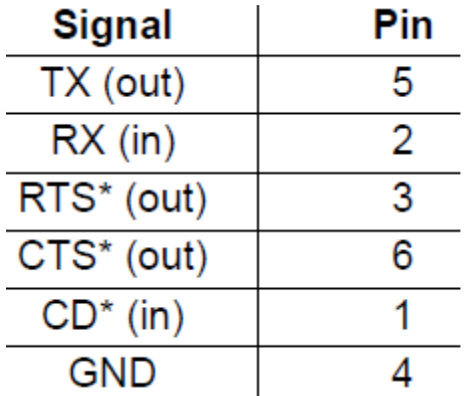

#### MPU Switch Positions

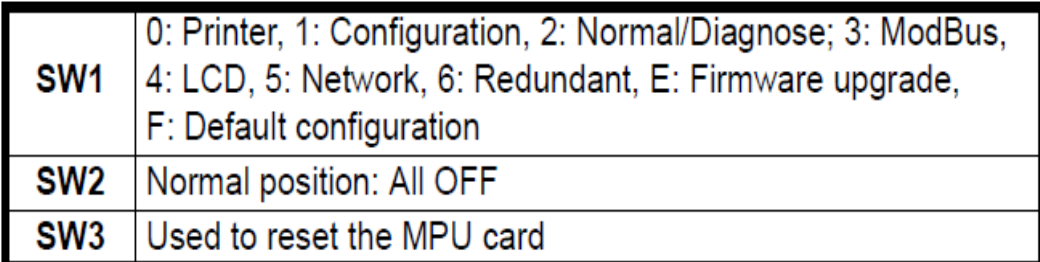

Led's for RS232

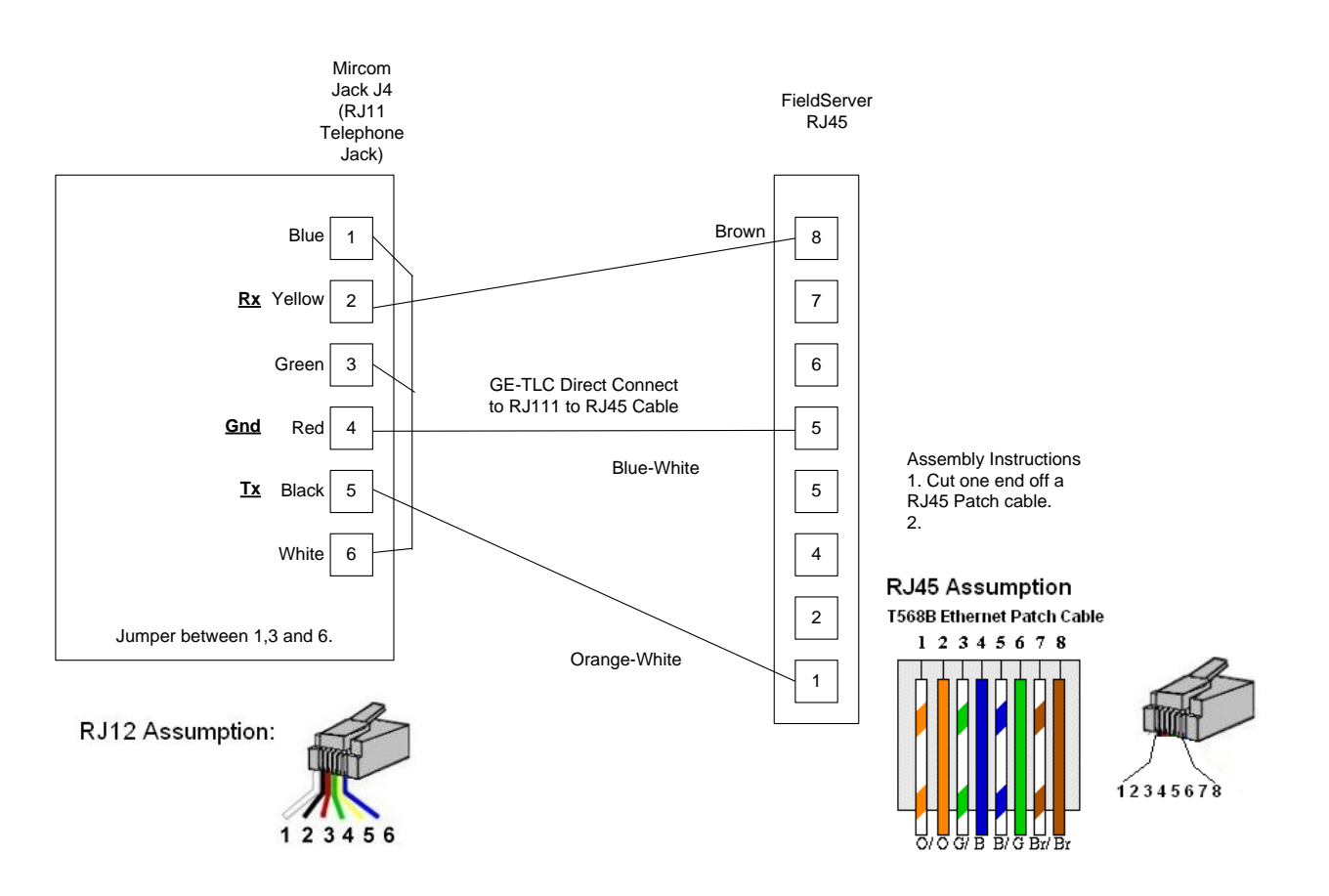

LD16 (RX3) and LD17 (TX3) for RS-232

Cable Assembly – This cable is not provided.

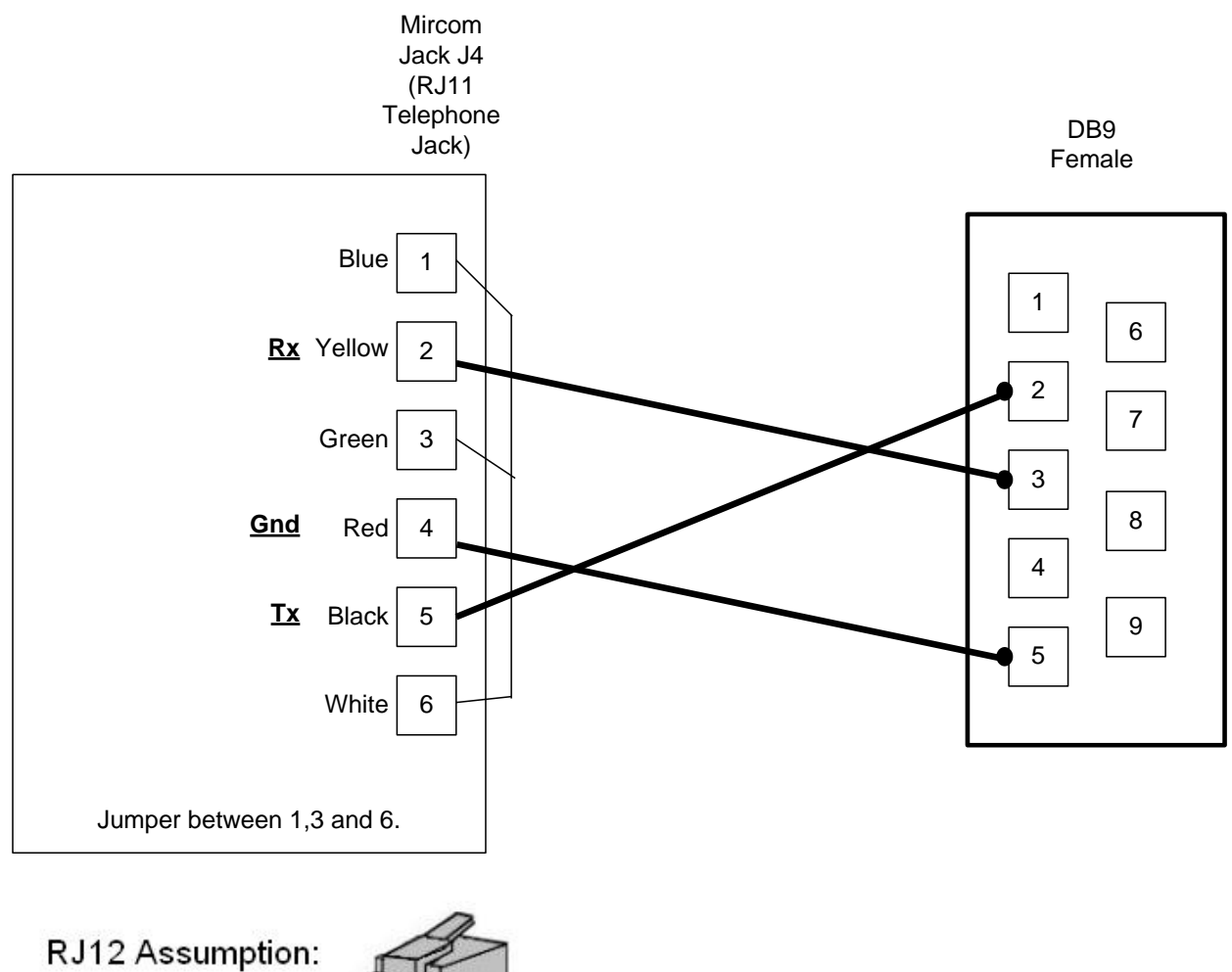

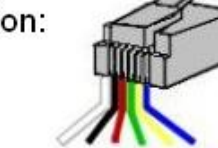

123456

Cable Assembly – This cable is not provided.

## <span id="page-9-0"></span>**4 Configuring the FieldServer as a PRO2000 Fire Alarm Panel Active Client**

For a detailed discussion on FieldServer configuration, please refer to the FieldServer Configuration Manual. The information that follows describes how to expand upon the factory defaults provided in the configuration files included with the FieldServer (See ".csv" sample files provided with the FS).

This section documents and describes the parameters necessary for configuring the FieldServer to communicate with a PRO2000 Panel.

## <span id="page-9-1"></span>**4.1 Data Arrays/Descriptors**

The configuration file tells the FieldServer about its interfaces, and the routing of data required. In order to enable the FieldServer for FSC - Electronic Siren Controllers Serial Driver communications, the driver independent FieldServer buffers need to be declared in the "Data Arrays" section, the destination device addresses need to be declared in the "Client Side Nodes" section, and the data required from the servers needs to be mapped in the "Client Side Map Descriptors" section. Details on how to do this can be found below.

Note that in the tables, \* indicates an optional parameter, with the bold legal value being the default.

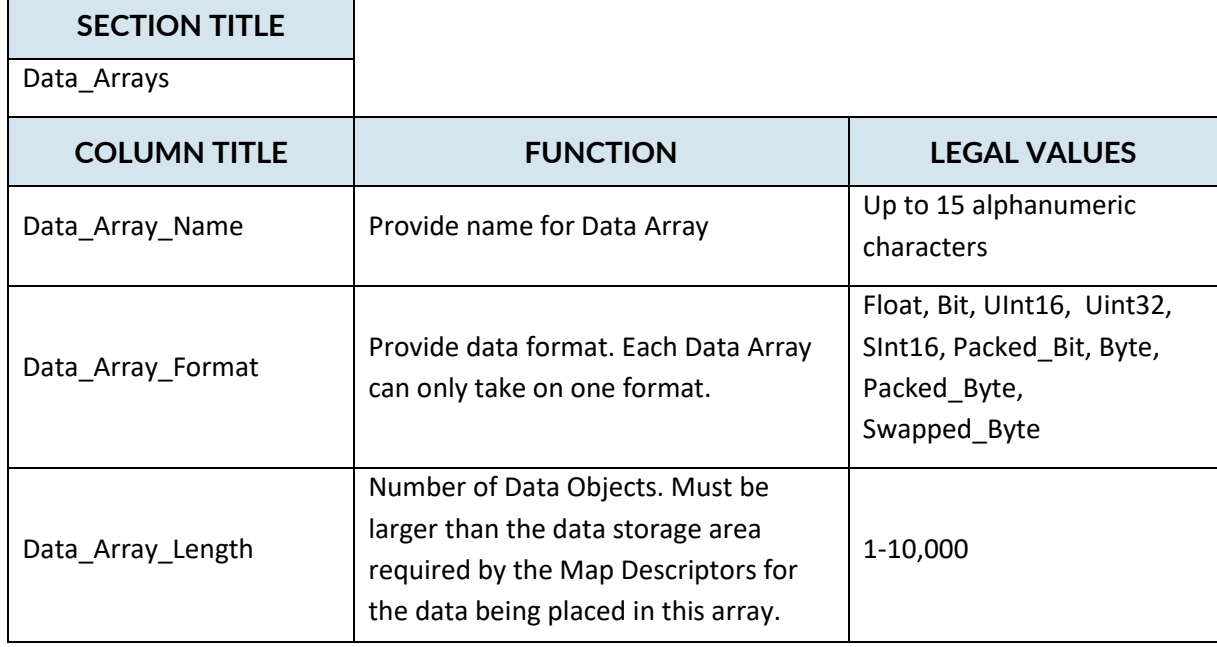

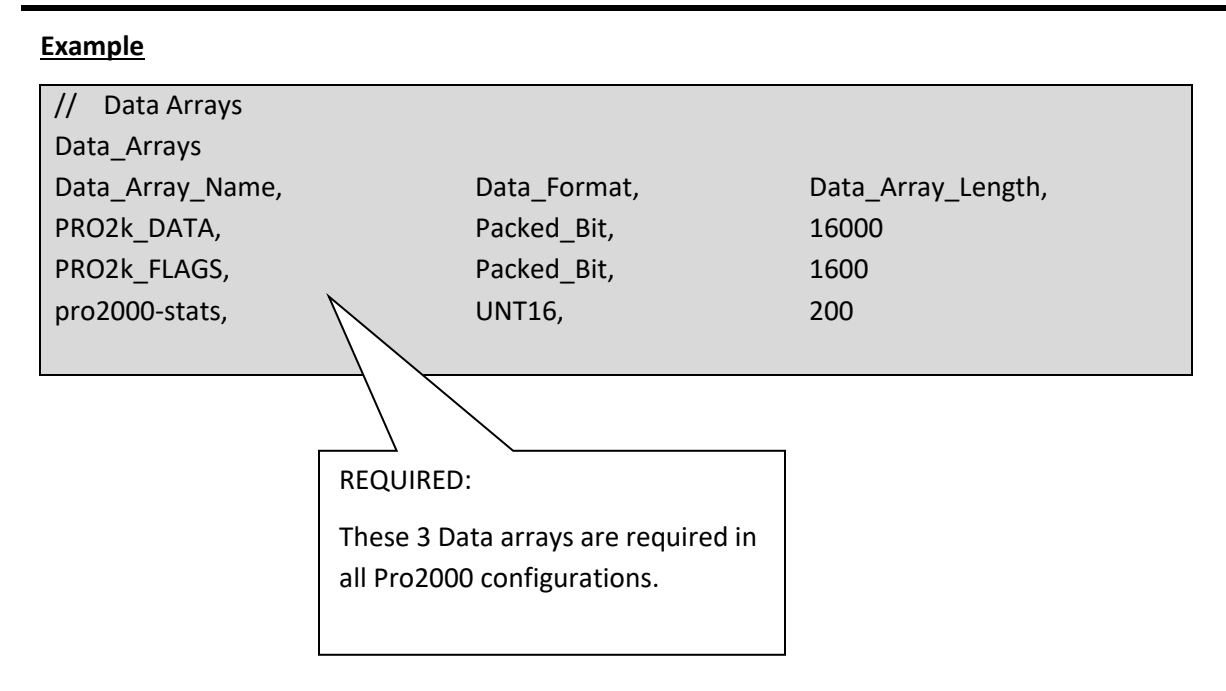

#### <span id="page-11-0"></span>**4.2 Client Side Connection Descriptions**

┑

Create one connection for each PRO2000 port. Each connection can only be used to connect to a single PRO2000 interface/port.

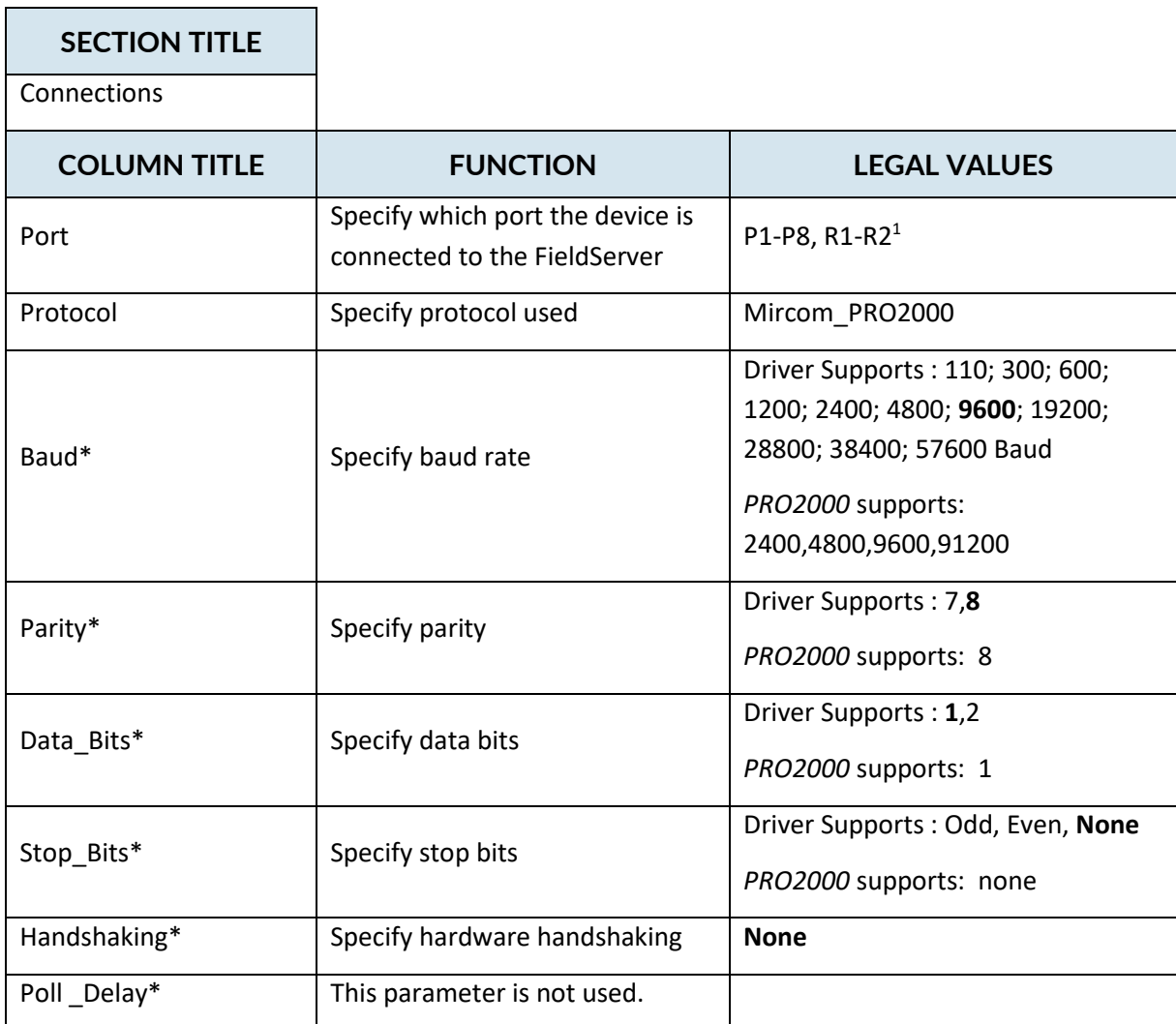

#### **Example**

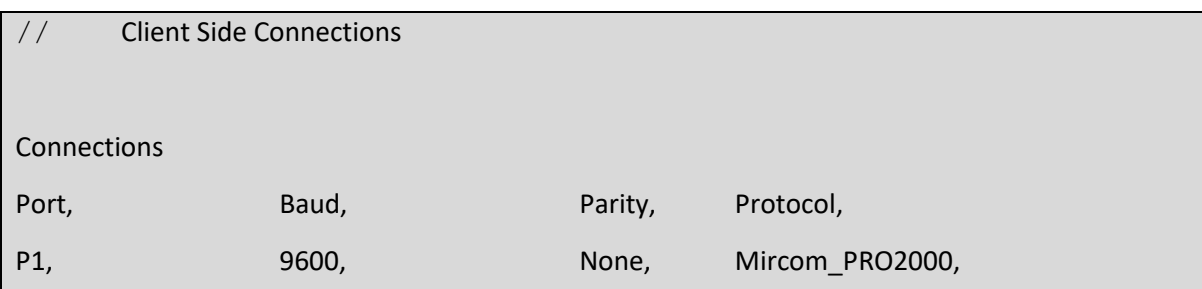

<sup>&</sup>lt;sup>1</sup> Not all ports shown are necessarily supported by the hardware. Consult the appropriate Instruction manual for details of the ports available on specific hardware.

## <span id="page-13-0"></span>**4.3 Client Side Node Descriptors**

Create one Node per connection only.

 $\mathcal{L}(\mathcal{A})$ 

Г

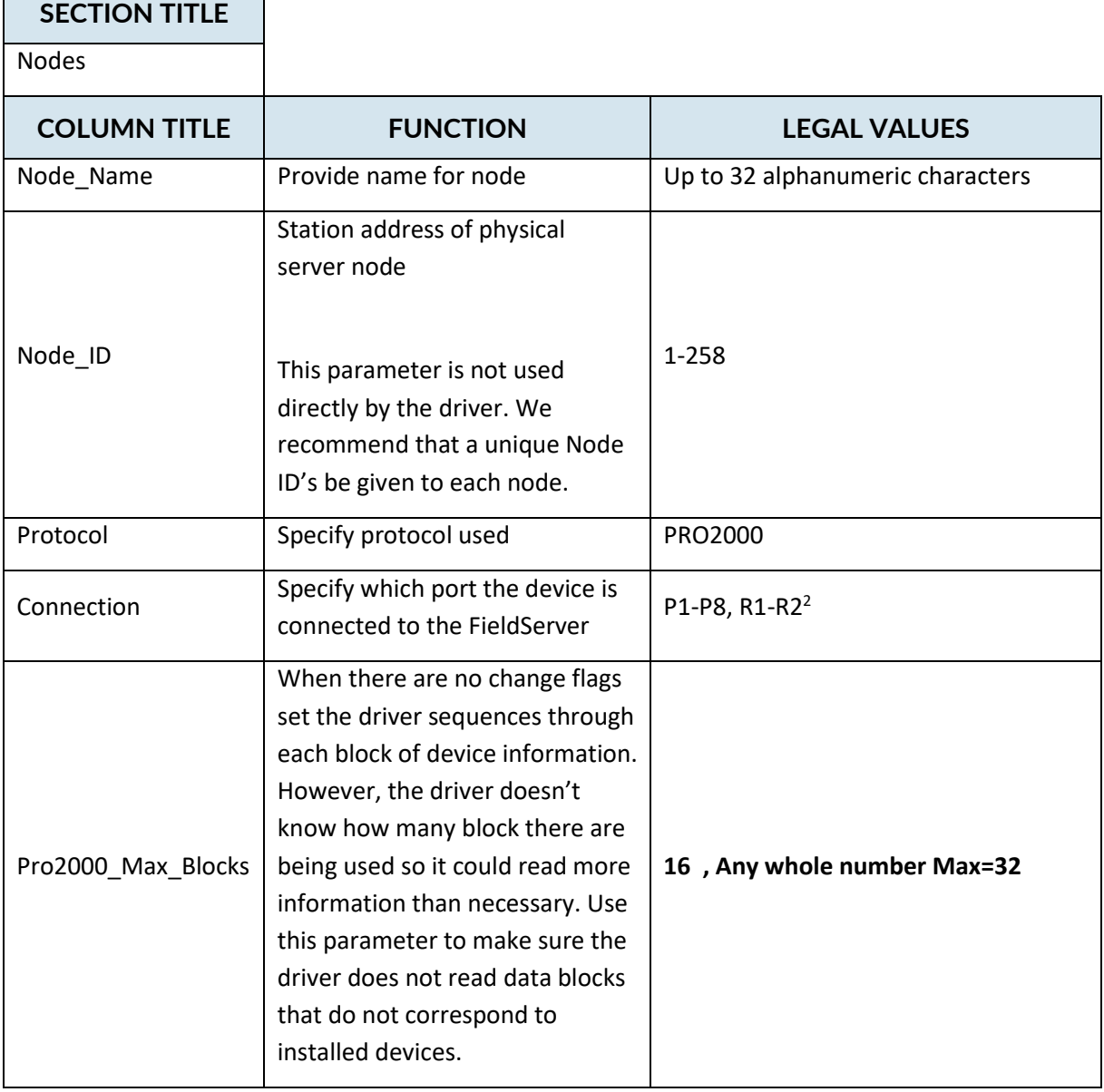

<sup>© 2021</sup> CHIPKIN AUTOMATION SYSTEMS  $2$  Not all ports shown are necessarily supported by the hardware. Consult the appropriate Instruction manual for details of the ports available on specific hardware.

#### **Example**

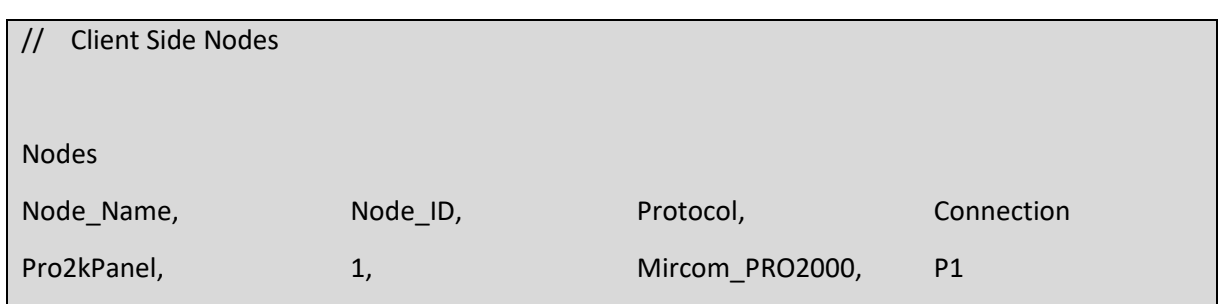

#### <span id="page-14-0"></span>**4.4 Client Side Map Descriptors**

Think of a Map Descriptor as a task. Normally each task read or writes different items of data. For this driver is there is only one map descriptor required – its precense is mandatory.

#### <span id="page-14-1"></span>**FieldServer Related Map Descriptor Parameters**

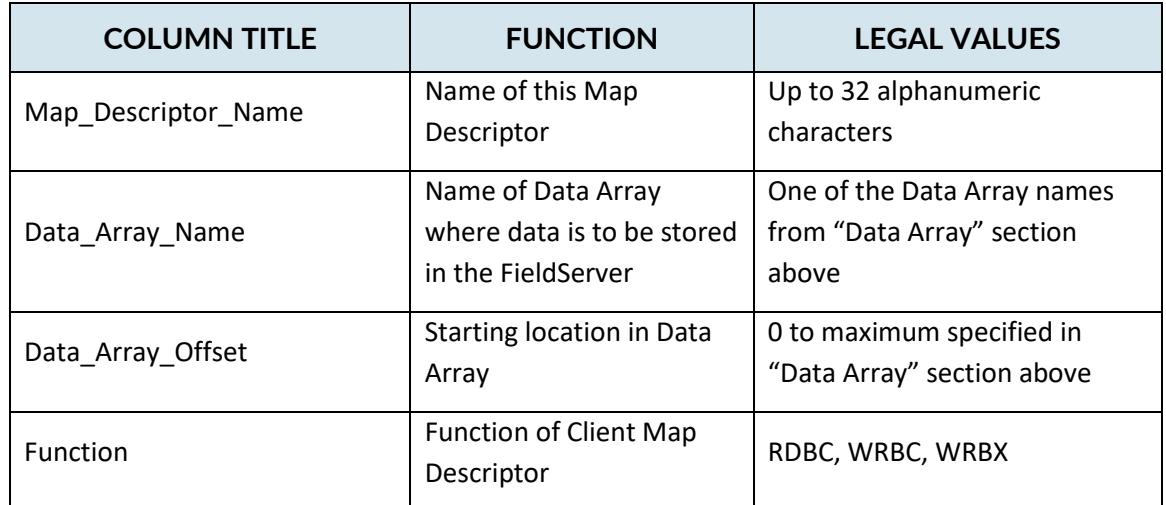

## <span id="page-15-0"></span>**Driver Related Map Descriptor Parameters**

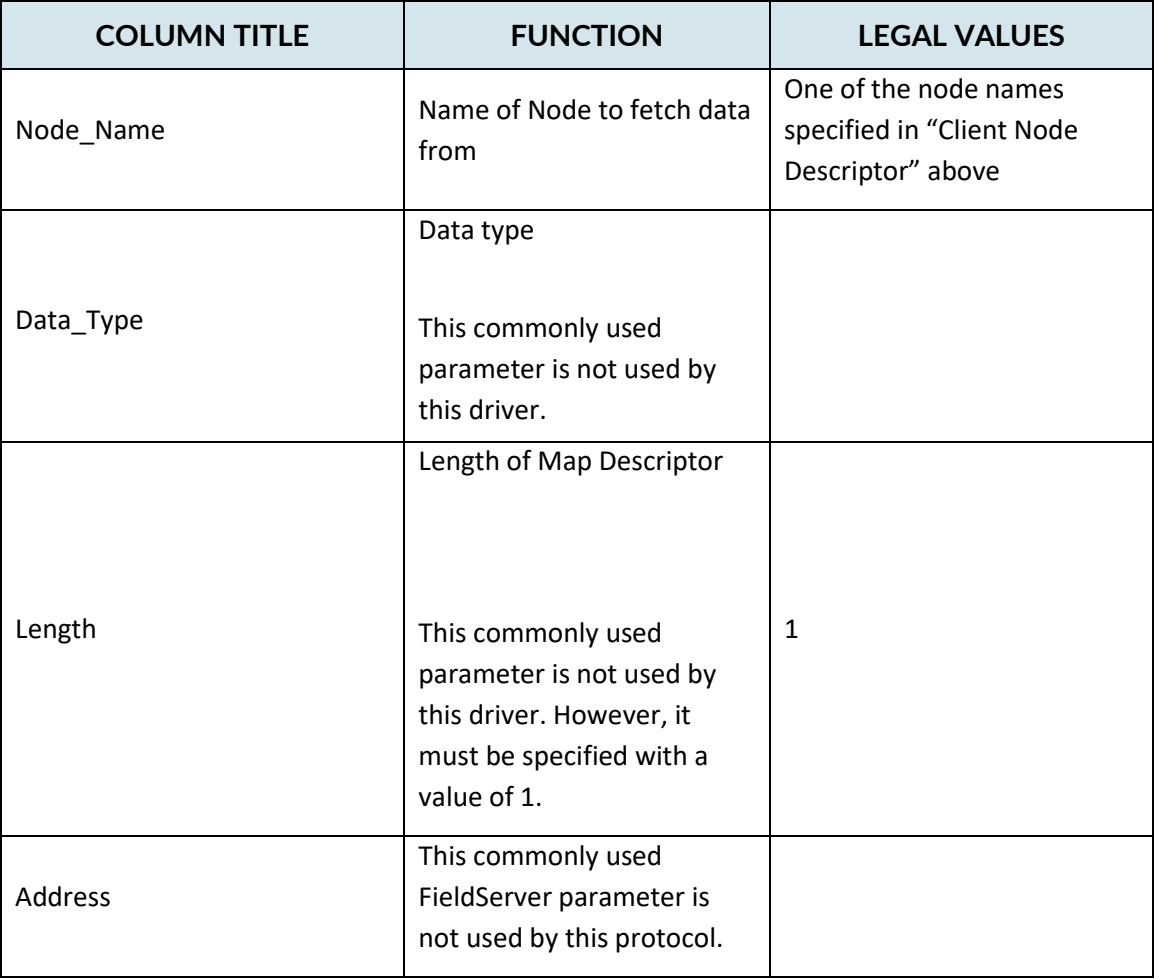

## <span id="page-15-1"></span>**4.4.3 Timing Parameters**

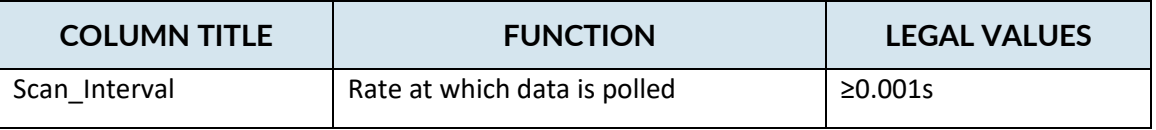

#### **Map Descriptor Example 1**

Only one Map Descriptor is required to process all messages from the panel. The MD is mandatory. This task is used to drive the automatic reading of change flags and device status data.

#### **Read section [4.5](#page-17-2) [How Point Data is Stored](#page-17-2)**

Map\_Descriptors

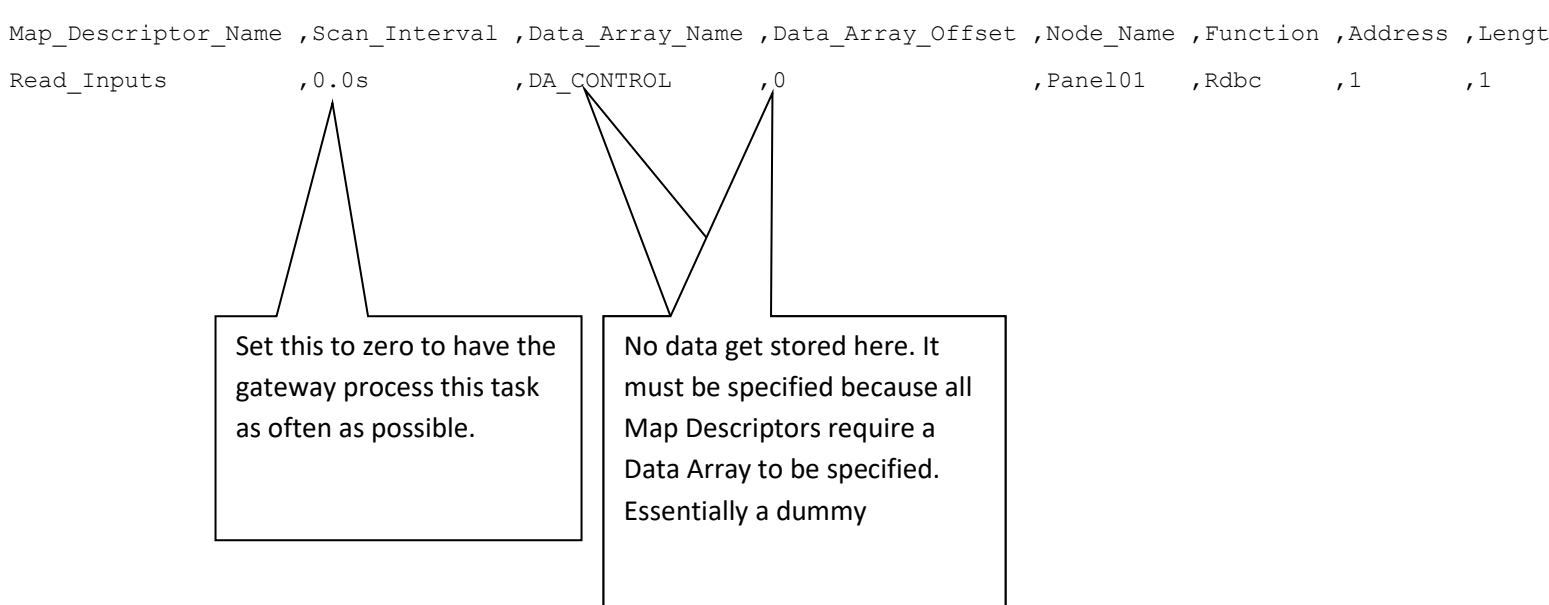

<span id="page-16-0"></span>Map\_Descriptor\_Name ,Scan\_Interval ,Data\_Array\_Name ,Data\_Array\_Offset ,Node\_Name ,Function ,Address ,Length

#### <span id="page-17-2"></span><span id="page-17-0"></span>**4.5 How Point Data is Stored**

Data is always stored in two Data Arrays. The names of the Data Arrays is fixed. Please follow our recommendation of data type.

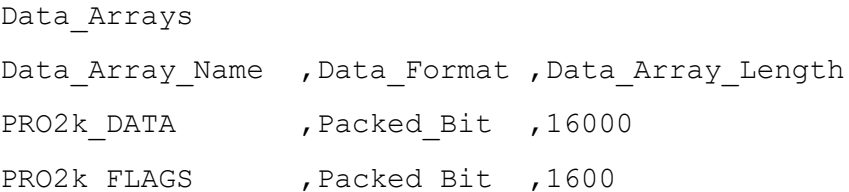

Each time change flags are read, they are stored in the Data Array named PRO2k\_FLAGS.

Each time a block of device status data is read, it is stored in the Data Array named PRO2k\_DATA. One word (16 bits) are used for each device.

Device data starts at offset 21 in the Data Array.

There is no obvious relationship between the position and the device number. Ie. You cannot tell which device stores its status data at offset 21, 22, 23….. The allocation of storage positions is done by the Pro2000 panel configuration software and documented in the Pro2000 Modbus File. Only when you have that file in your possession can you allocate meaning to the data.

#### <span id="page-17-1"></span>**4.6 How Most Recent Event Data is Stored**

**Input Device**

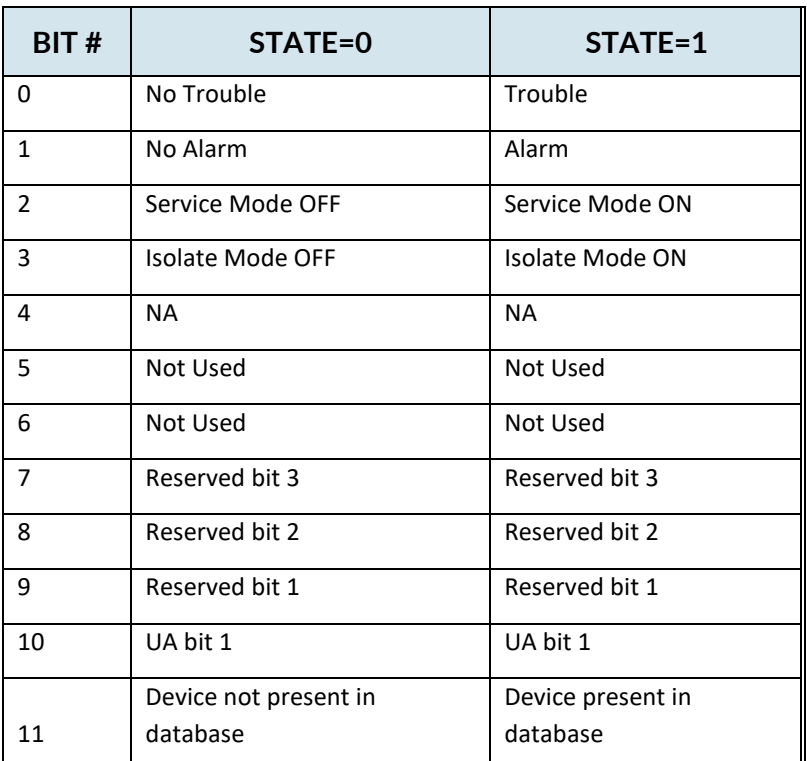

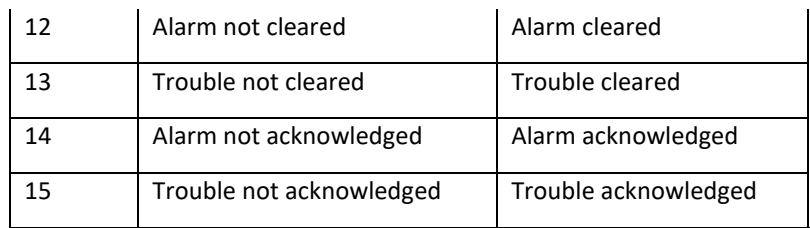

#### **Output Device**

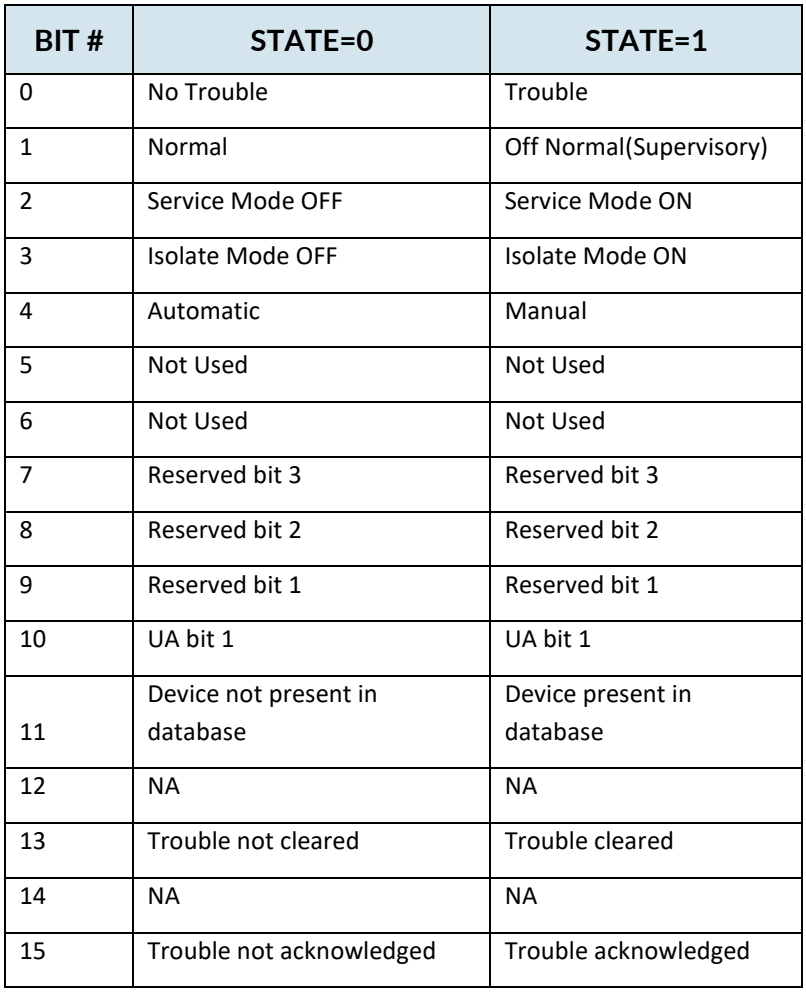

#### <span id="page-19-0"></span>**4.7 Driver Limitations and Event Processing**

To obtain a copy of the tool send an email to [support@chipkin.com](mailto:support@chipkin.com) and ask for the 'Mircom Pro2000 configuration tool' (Download from this link[: https://www.filesanywhere.com/fs/v.aspx?v=8a696588616173b771a0](https://www.filesanywhere.com/fs/v.aspx?v=8a696588616173b771a0) )

The tool is used to form the server portion of a FieldServer configuration file. The client side portion of the configuration file is usually standard. A copy and notes are provided in another section of this manual.

The PRO-2000 Configurator will generate a Text file to cross-reference a device ID to a MODBUS register. Each device will have a MODBUS register in the MODBUS database. The MODBUS register will be assigned automatically and sequentially by the PRO-2000 Configurator

At the time of writing the Modbus text file contains the following columns

Column 1 (1st Column) Modbus Holding Register Number.

Column 4 Device ID

Column 5 LCD Message

The tool does not use the contents of any other columns. The tool looks for a line that begins :MODBUS. It processes all the lines starting on the next line, until it finds a line that begins :Local. It then ends processing. The 'finds' are case sensitive.

(You could construct any CSV file that has this format. This would give you an opportunity to use different labels than allocated for the DeviceID and LCD Message)

The tool takes the following parameters

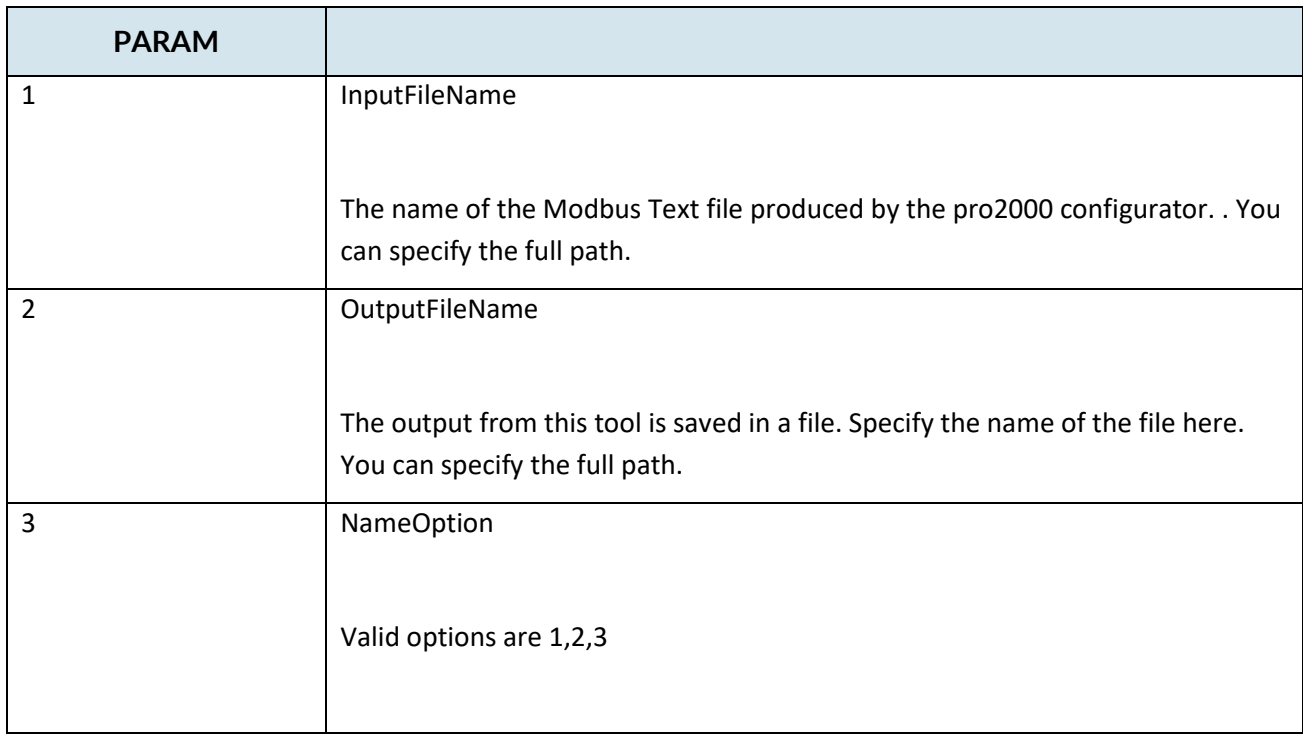

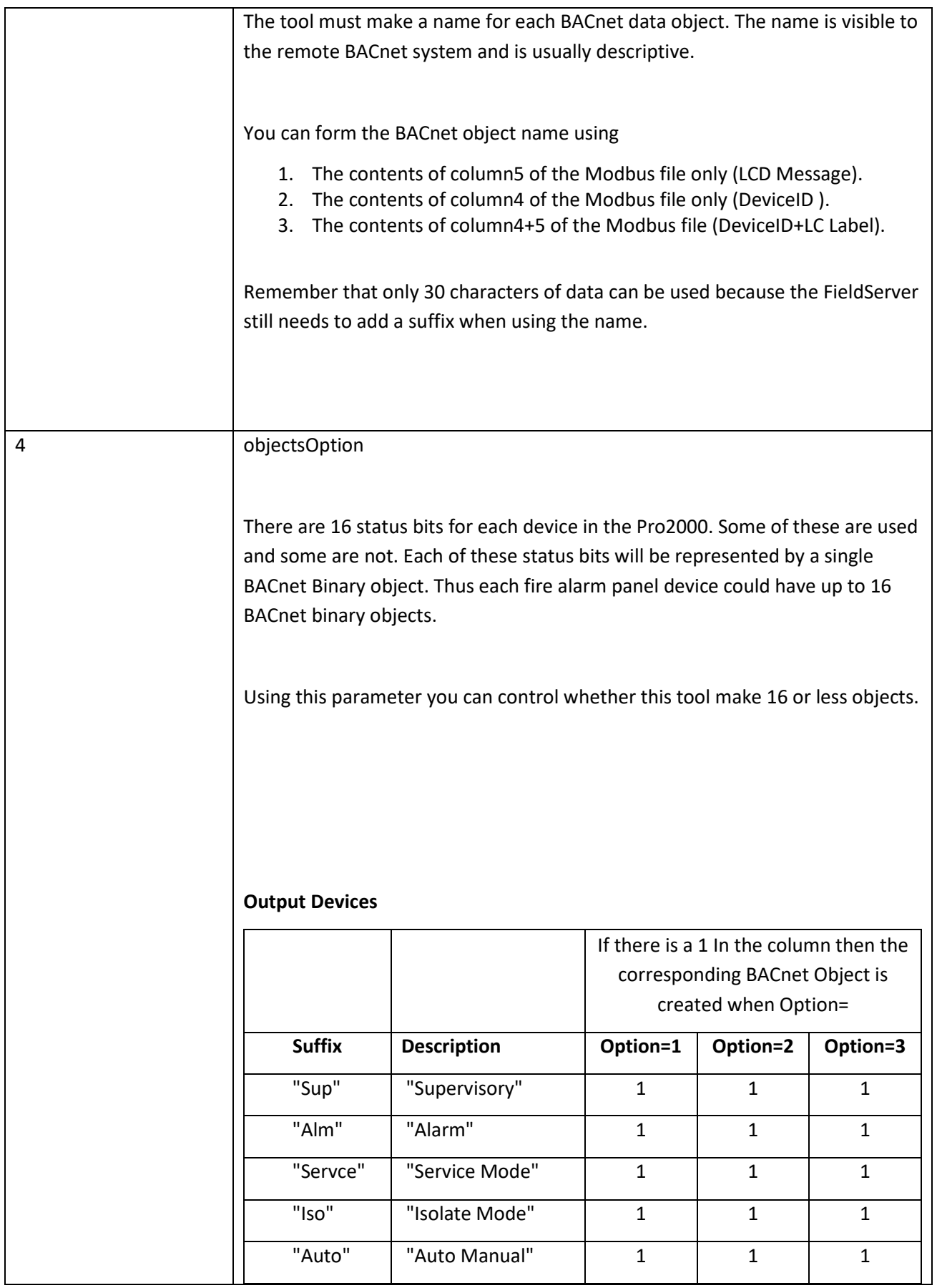

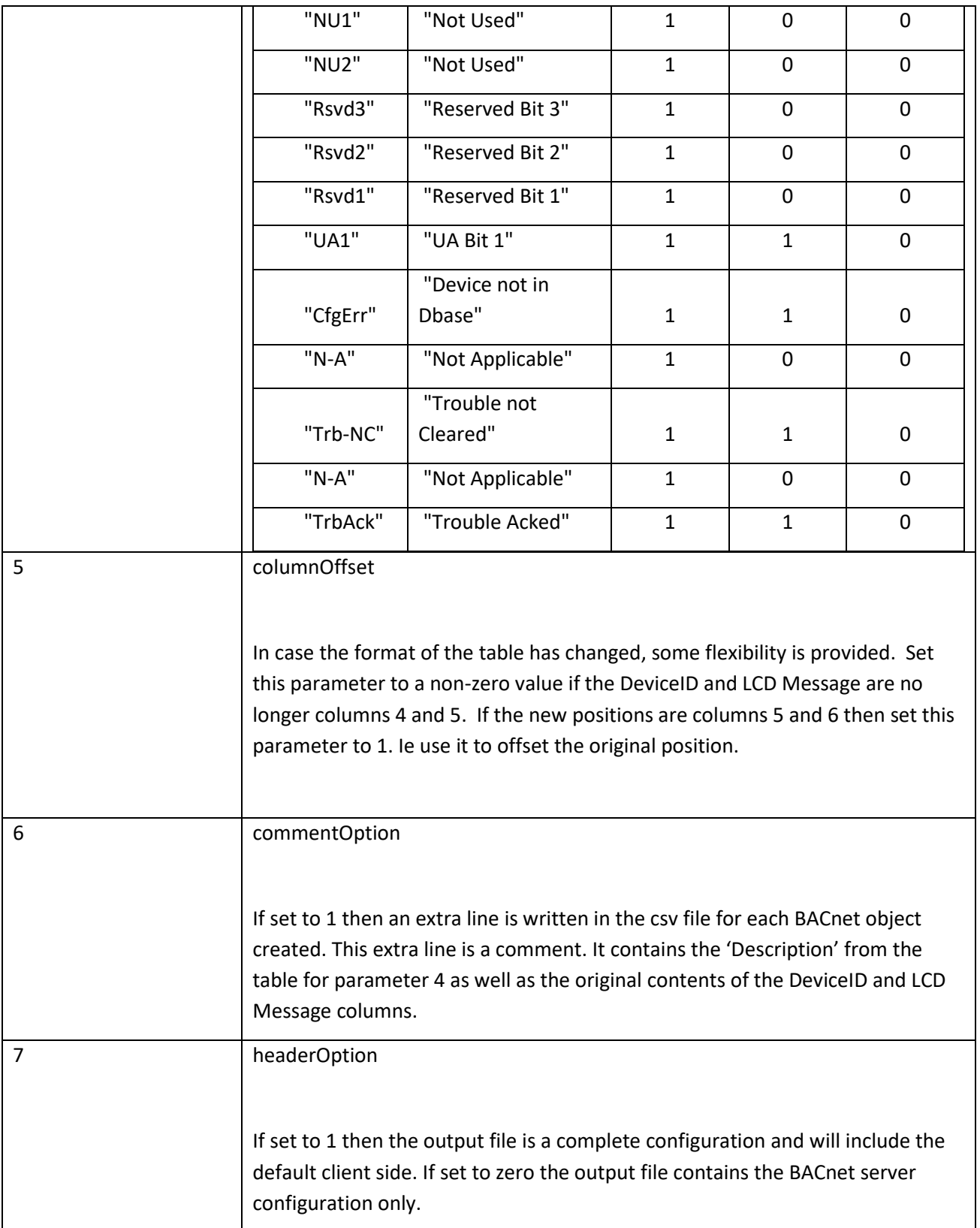

#### Example:

If you were provided the MODBUS text file from the configuration engineer and it is name VDU\_gen.csv and you copied it into your temp folder on your C drive.

C:\temp>pro2000\_bacnet\_server.exe VDU\_gen.csv out3.txt 1 2 0 0 0

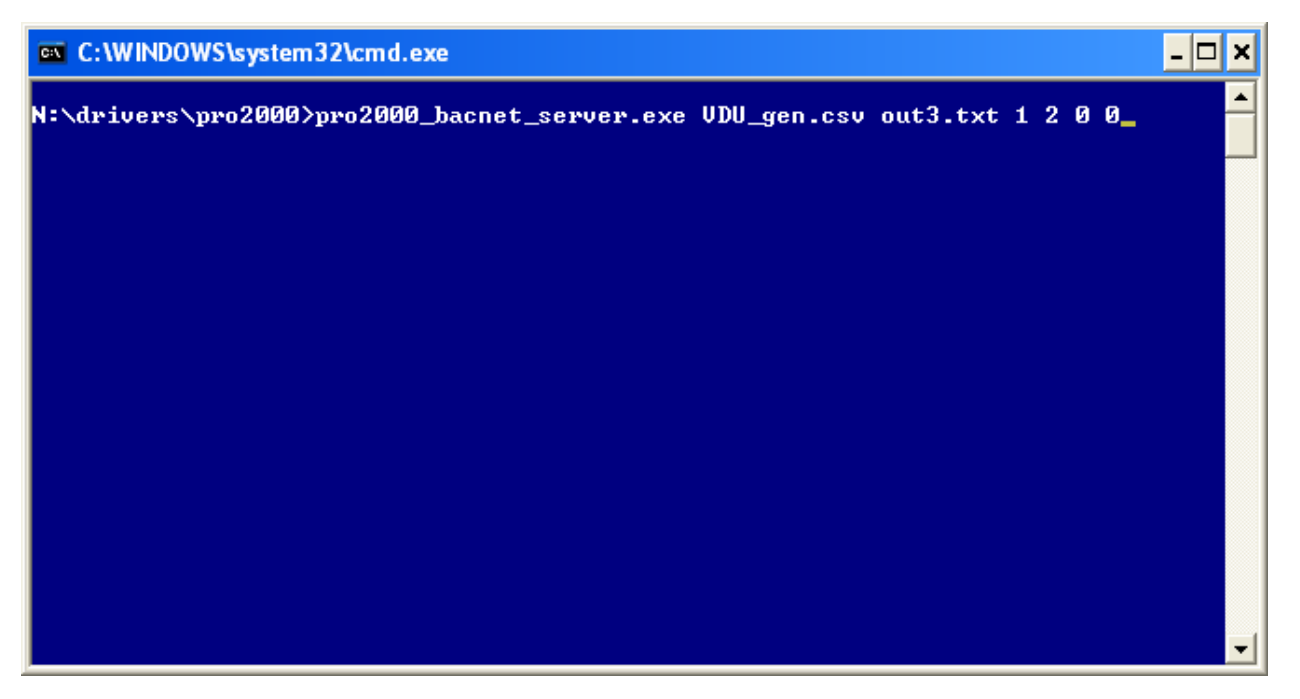

When this command is executed the tool opens VDI\_gen.csv (param1) and starts to read it. At the same time it create a file called out3.txt (if the file previously existed then the contents will be overwritten.) For each device it makes a set of objects. The object names use column5 the LCD Message (controlled by param3=1). It makes 9 objects per output device (controlled by param6=2). The LCD Name is found in column 5 as expected and no offset is required (controlled by param7=0). The tool does not write a comment in the output file for each object created. (Controlled by param8=0).

#### <span id="page-22-0"></span>**How to use the tool**

Obtain the tool

Create a folder called c:\temp\pro2000

Copy the tool application file into that folder. If it is zipped. Unzip into that folder.

Start a command session

Start Button

Run Button

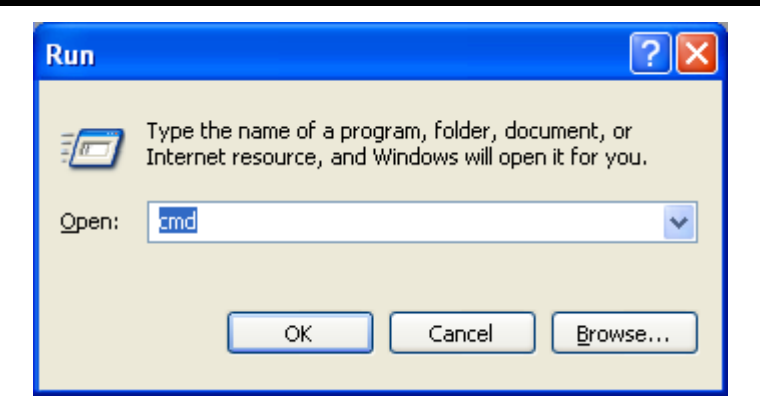

Type cmd and push the OK button

You get a window similar to this one

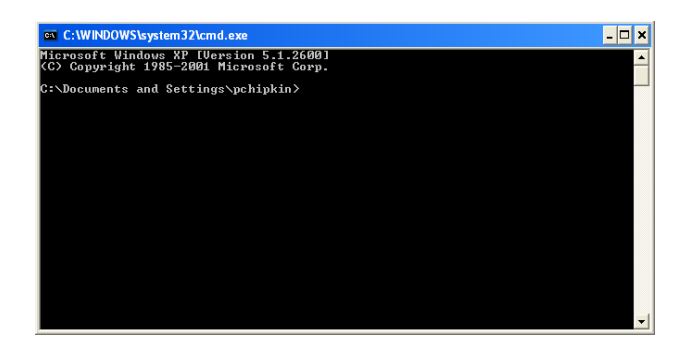

Change folder by typing

Cd\temp\pro2000<Enter>

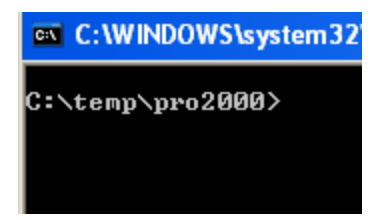

Copy the input file (the Modbus text file) into the same folder. For the purposes of this example assume it is called Modbus.txt

#### Type the following

C:\temp\pro2000>pro2000\_bacnet\_server.exe Modbus.txt bacnet.csv 1 2 0 0 0<Enter>

Combine the base config file and the BACnet portion

C:\temp\pro2000>Copy client.csv+bacnet.csv config.csv<Enter>

Copy the file config.csv to the download location using explorer

C:\FieldServer Technologies\FieldServer Utilities\Config

Download the configuration and restart the FieldServer to give effect to the new file.

#### <span id="page-24-0"></span>**4.8 Driver Limitations**

The following functions have not been implemented but could easily be added on request.

- 1 ClearStack The PRO-2000 cancels all previous received commands
- 2 GetVar Get the content of a PRO-2000 Variable
- 3 SetVar Set the contents of a PRO-2000 Variable (except date)
- 4 SetDate Set the Pro-2000 date variable
- 5 GetAnalog Get the analog values of a detector

# <span id="page-25-0"></span>**5 Configuring the FieldServer as a PRO2000 Server**

This driver cannot be used to emulate a PRO2000 panel.

## <span id="page-26-0"></span>**6 Revision History**

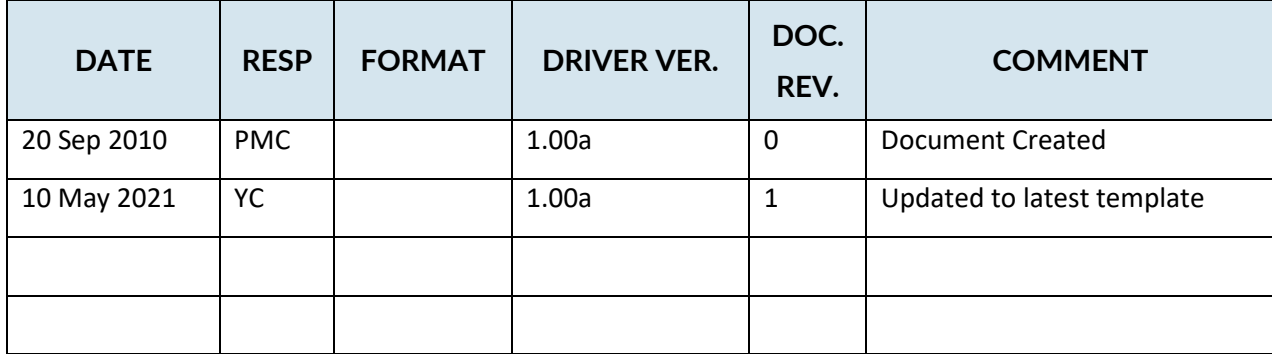

## <span id="page-27-0"></span>Appendix A. **Advanced Topics**

This section is blank.

## <span id="page-27-1"></span>Appendix A.1 **Driver Error Messages**

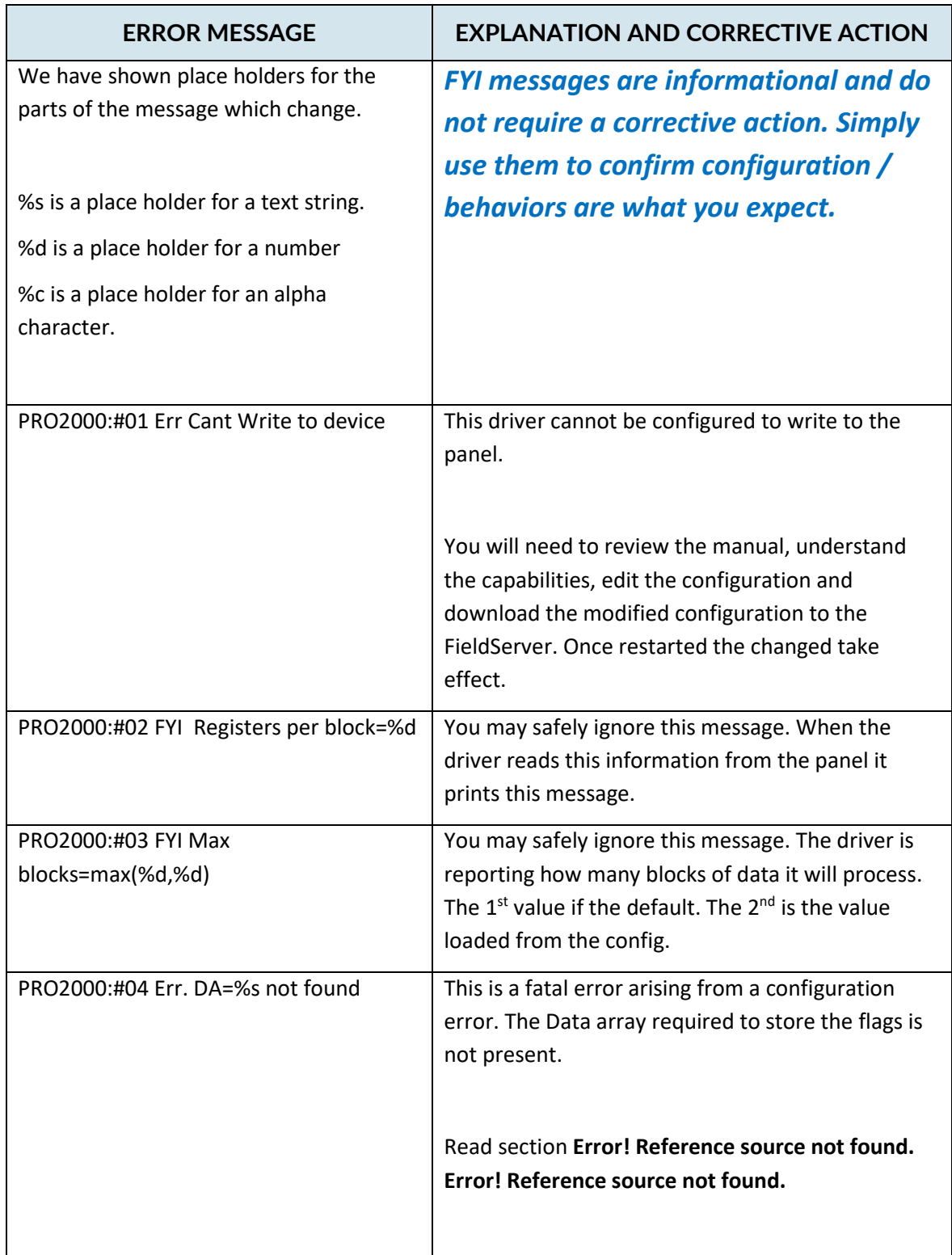

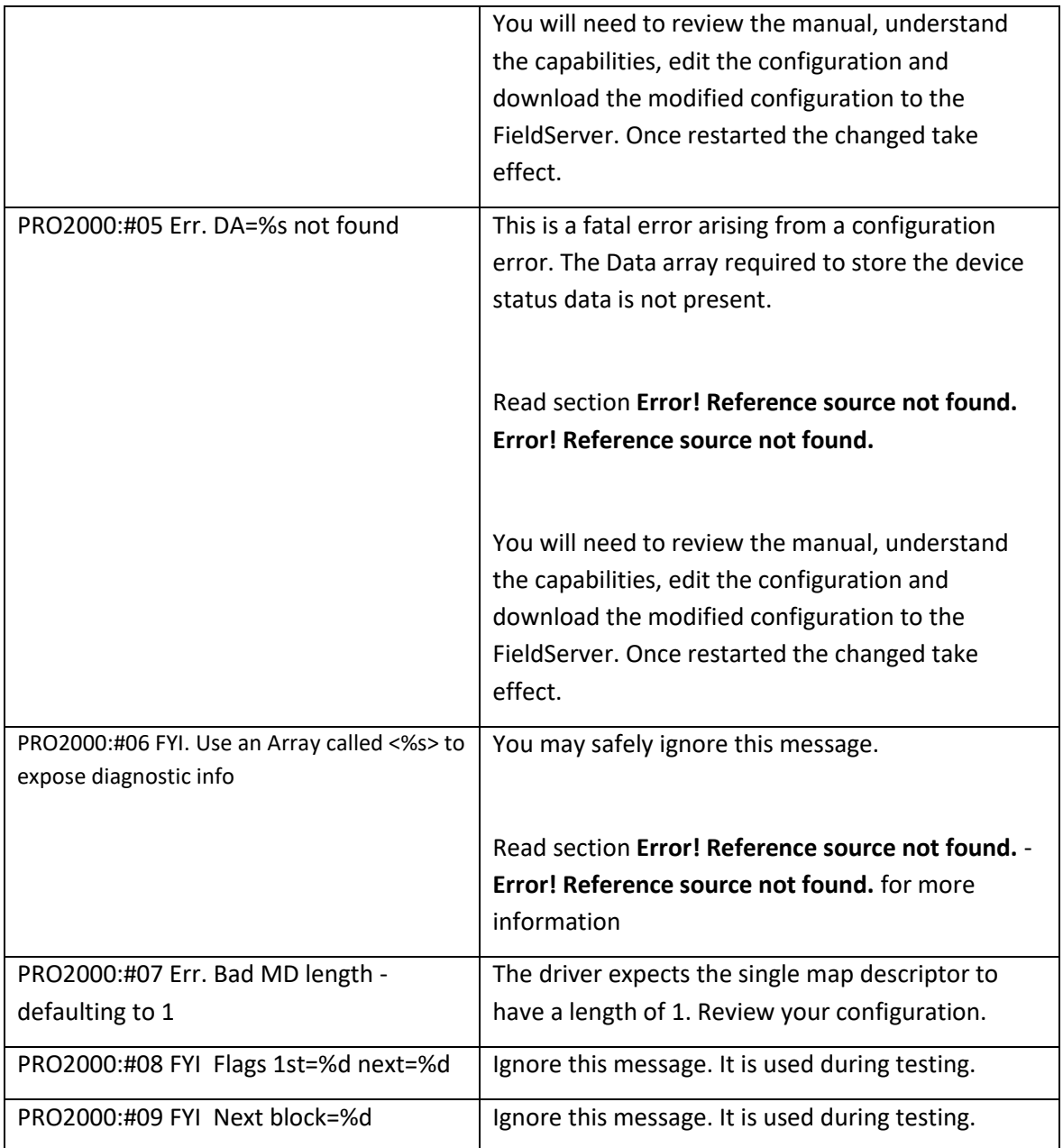

## <span id="page-29-0"></span>Appendix A.2 **Driver Statistics**

## <span id="page-29-1"></span>**Exposing Driver Stats**

The diver makes some of its operating statistics available in a Data Array where they can be read by a remote client. The lines from the example below can be cut and pasted into a configuration file.

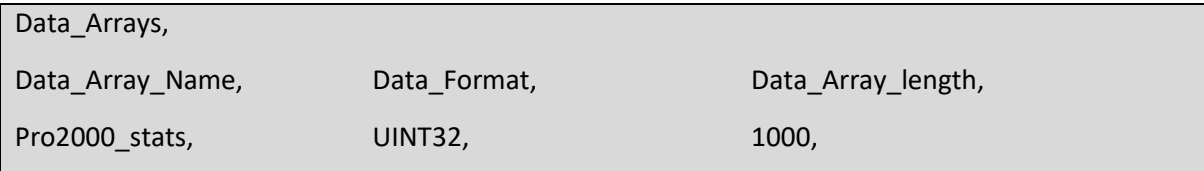

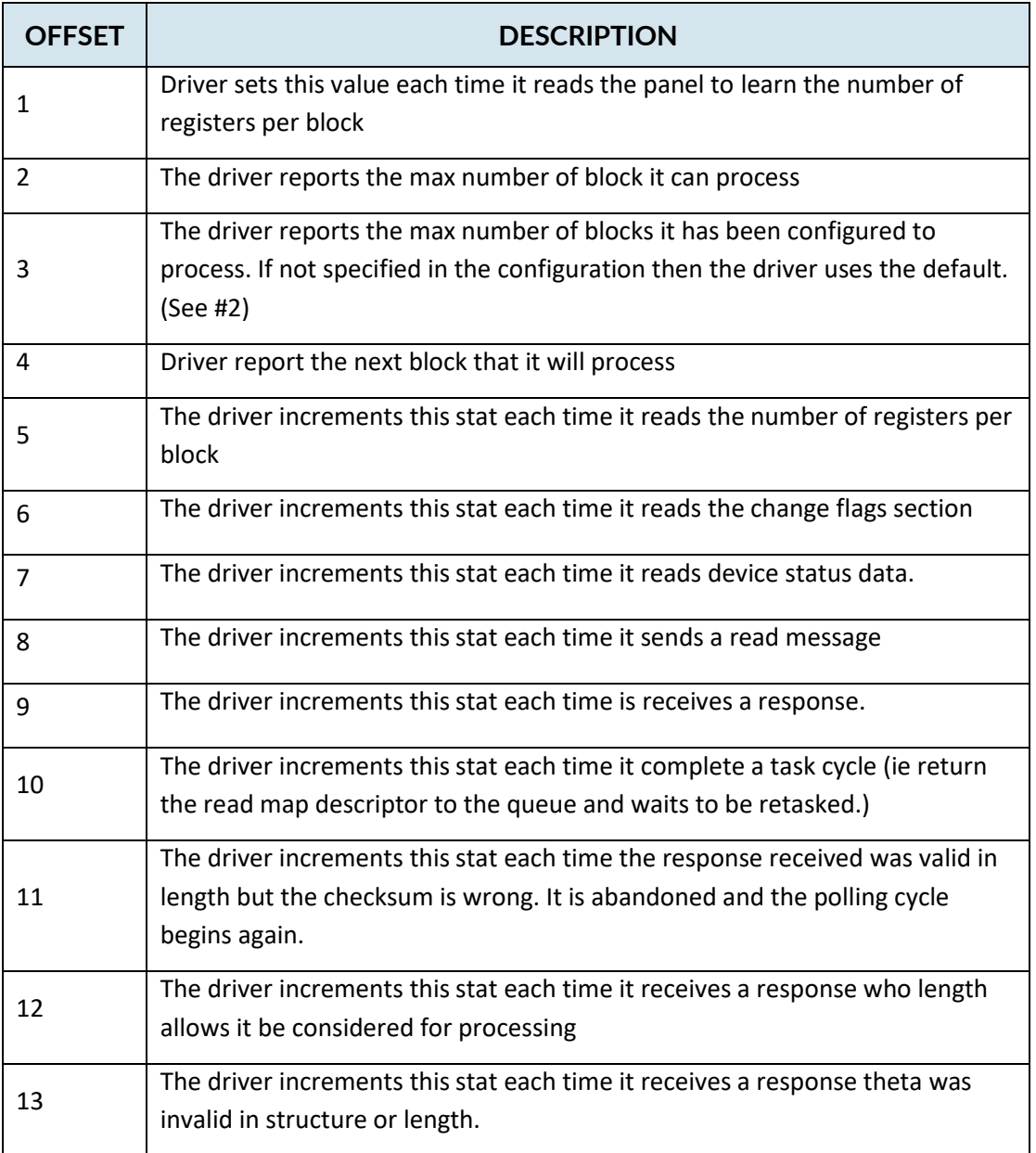

### Appendix A.3 The Client Side of the configuration

<span id="page-30-0"></span>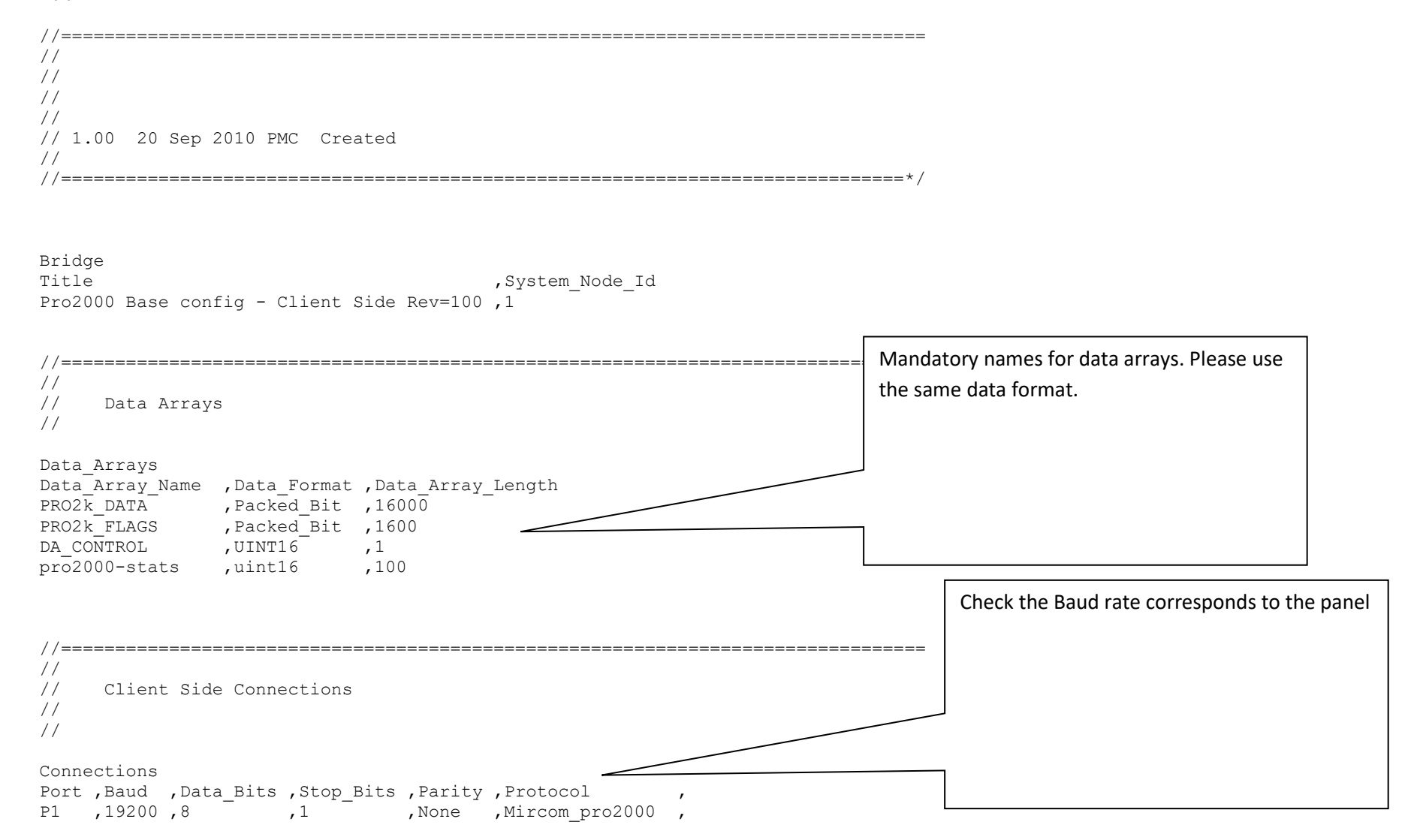

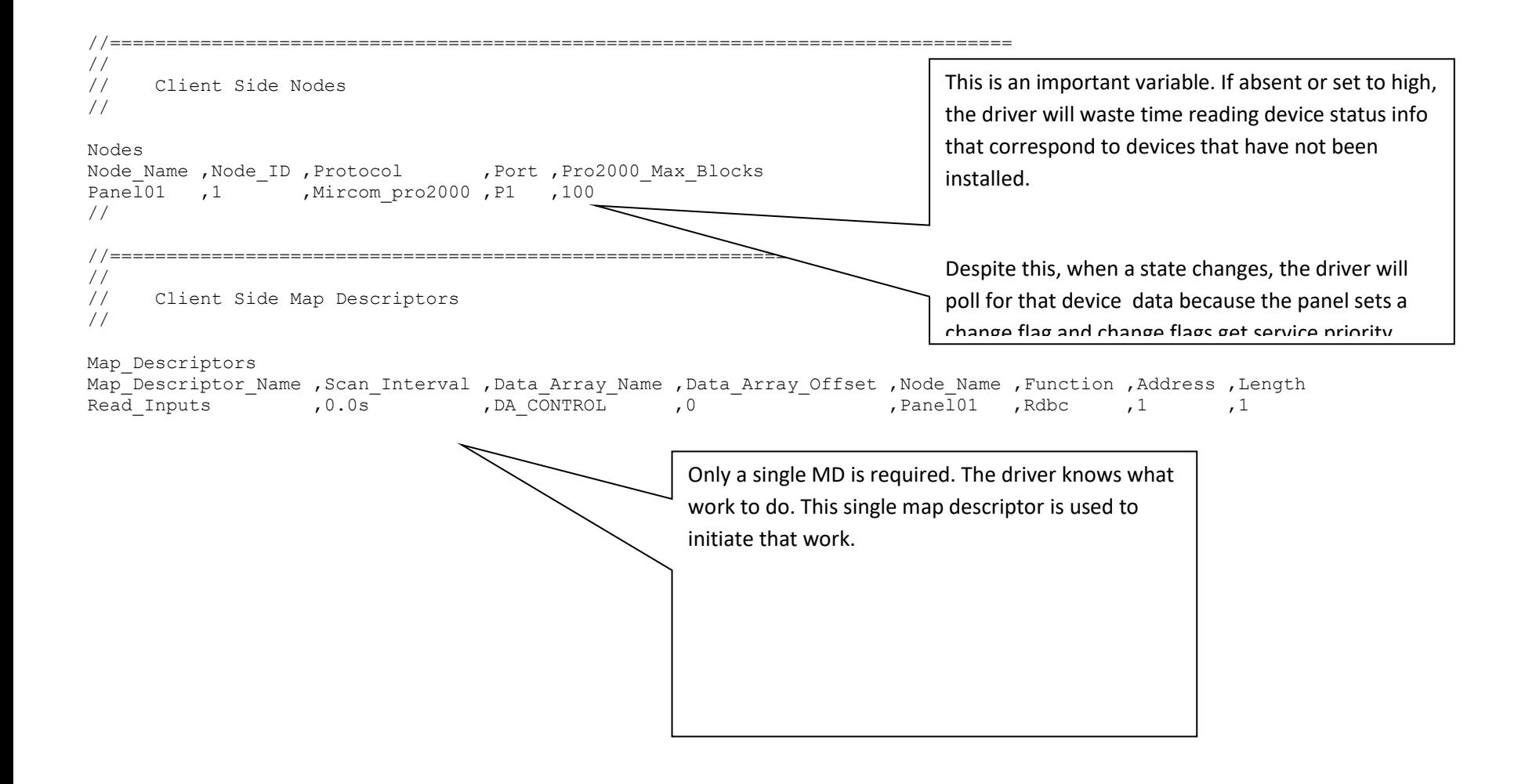